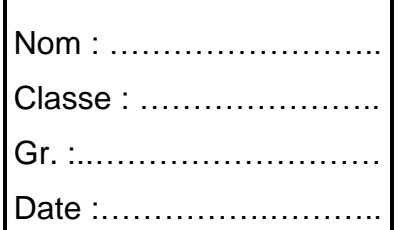

## **DAO - CAO SolidWorks**

# **MOYEU D'EOLIENNE Modélisation 3D**

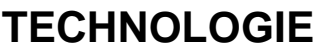

# **Note :**

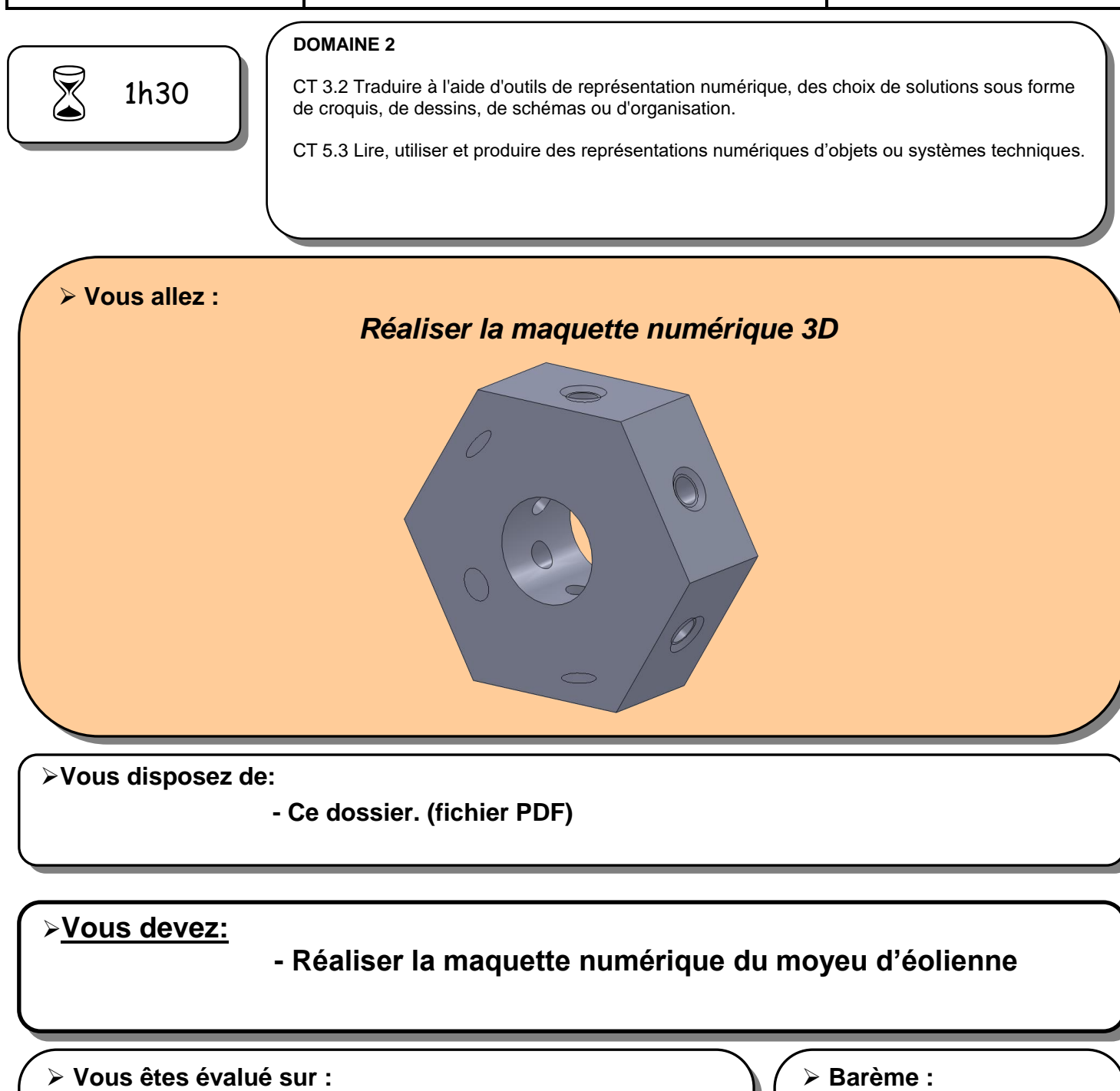

- Respect de la procédure.
- Exactitude du travail.
- Travail autonome

L'objectif de ce TP est de réaliser la maquette 3D et le plan 2D de définition du **«moyeu d'éolienne»** afin de fabriquer le moyeu à l'atelier.

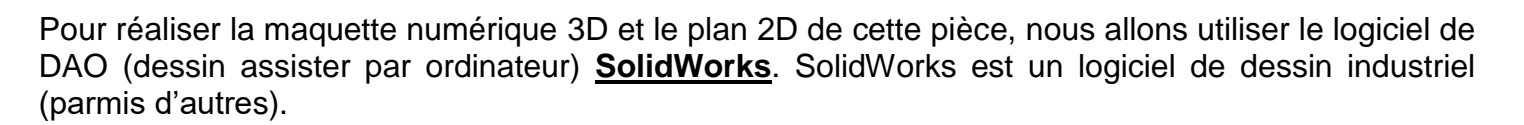

Vous allez concevoir la pièce (modèle numérique) en 3 dimensions (3D) puis effectuer le plan définition en 2 dimensions (2D) de la pièce.

Le plan de définition 2D (imprimer sur papier) est le moyen de communication entre le bureau d'étude et l'atelier de fabrication.

Réaliser le moyeu d'éolienne en réalisant les différentes formes les unes après les autres.

Partie 1 : Hexagone Partie 2 : perçage central (alésage) Partie 3 : trous taraudés

1**°** Lancer le logiciel SolidWorks.

2**°** Ouvrir un **nouveau document pièce** :

**Fichier : nouveau document : cliquer sur pièce : OK**

#### **ATTENTION : PENSEZ A SAUVEGARDER VOTRE TRAVAIL REGULIEREMENT**

#### **NOM DE SAUVEGARDE : votre NOM \_moyeu éolienne**

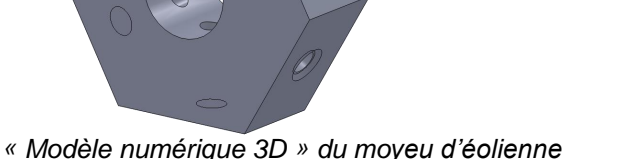

*« Plan 2D» du moyeu d'éolienne*

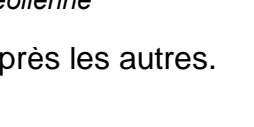

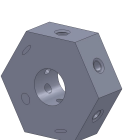

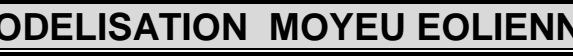

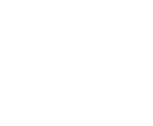

**Moyeu d'éolienne**

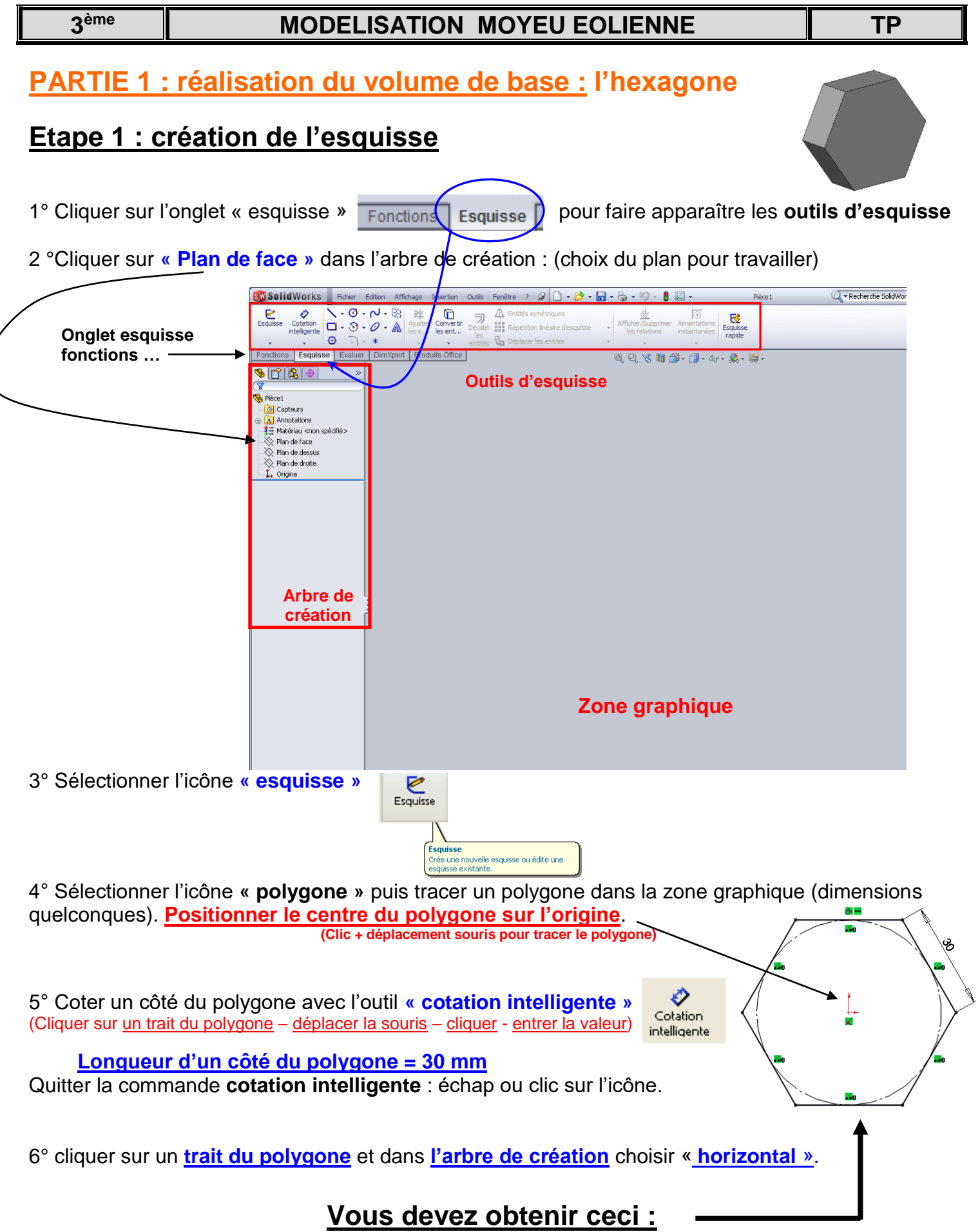

 $\left($ 

## **MODELISATION MOYEU EOLIENNE TP**

## **Etape 2 : création de matière pour obtenir le volume : hexagone**

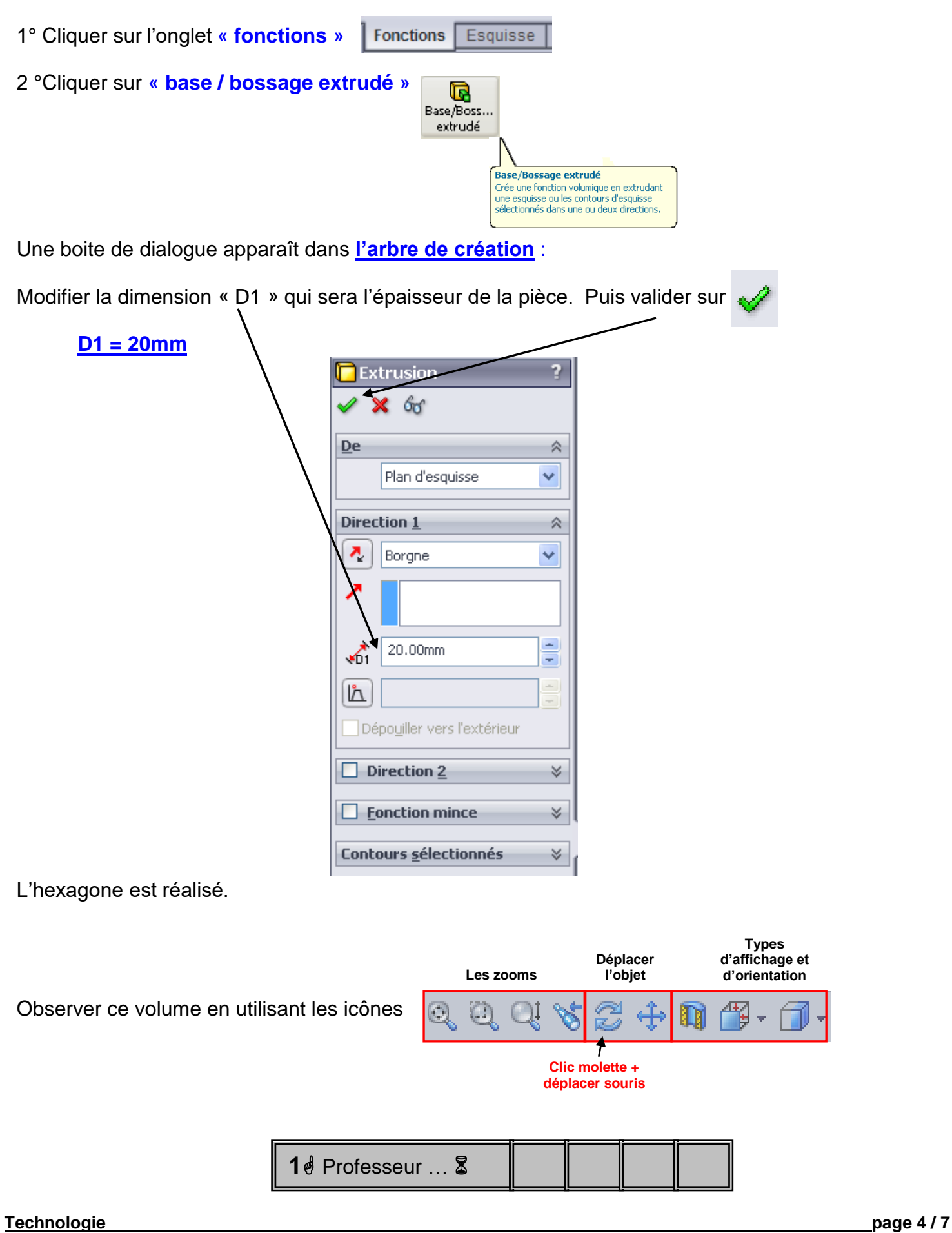

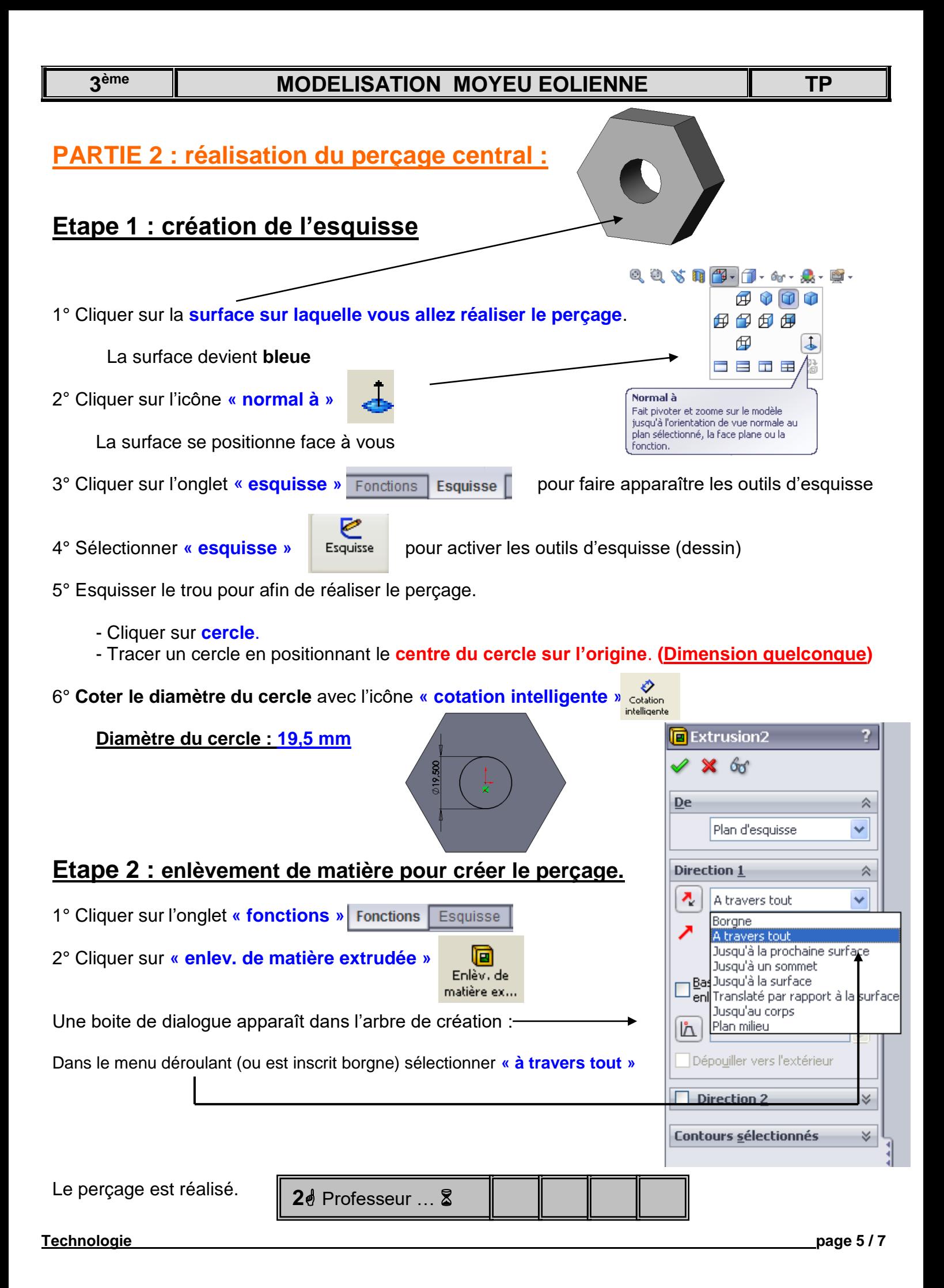

T

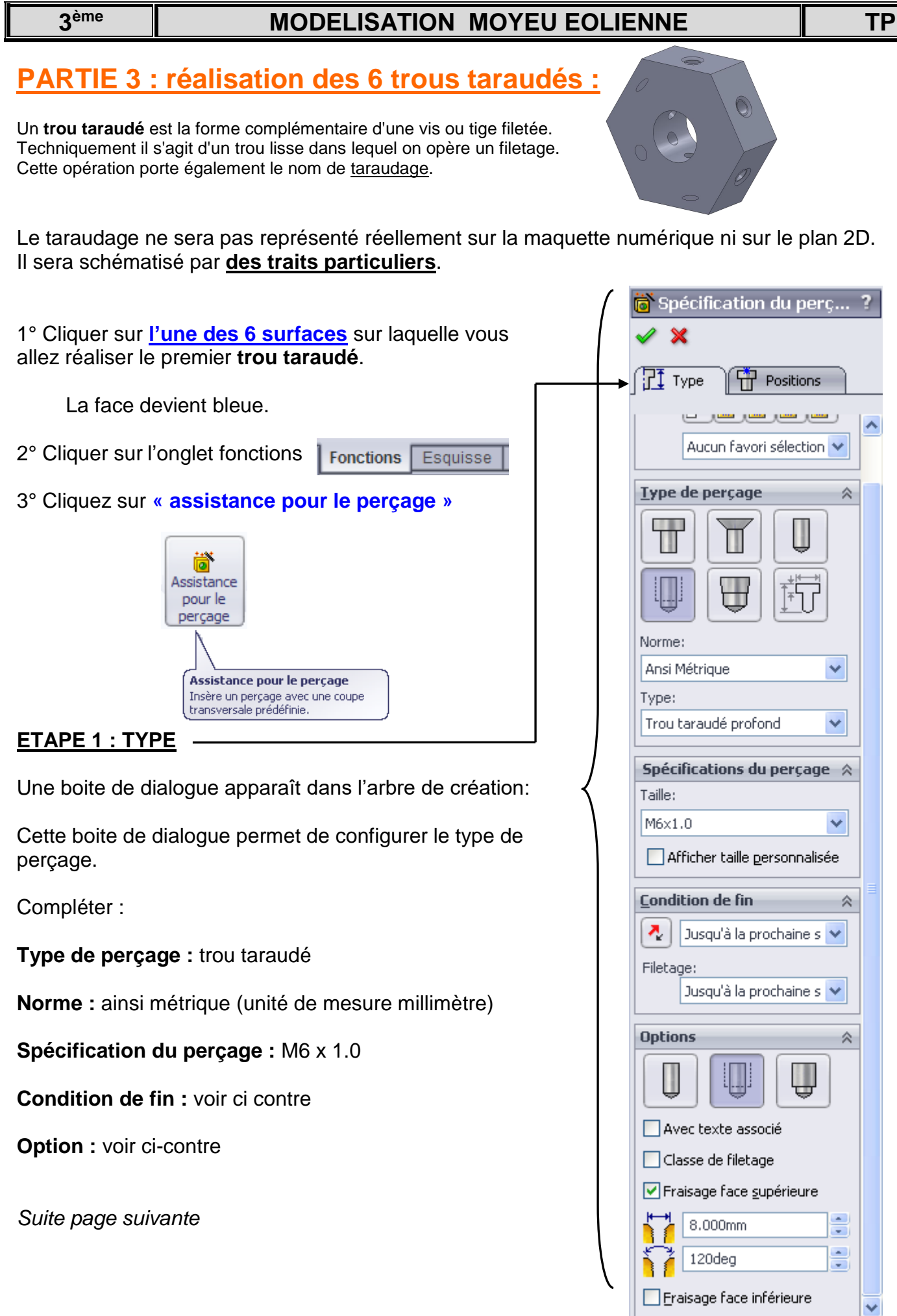

 $\hat{\mathbf{A}}$ 

 $\hat{\mathcal{R}}$ 

 $\checkmark$ 

×

 $\checkmark$ 

 $\hat{\mathbf{x}}$ 

 $\hat{\mathcal{R}}$ 

B

B

 $\checkmark$ 

### **ETAPE 2 : POSITIONS DU PERCAGE**

4° Cliquer sur **« position »** (en haut de l'arbre de création)

5° Cliquer sur l'icône **« normal à »** 

**3 ème**

Ce point représente le centre du perçage.

Il faut placer ce point au bon endroit sur la face de la pièce pour positionner correctement le trou taraudé

### **Positionnement du centre du trou taraudé :**

6° Coter la position de ce point (comme ci-dessous 15 et 10) avec l'icône **« cotation intelligente »**

Un clic sur **le point** puis un autre clic sur **un bord de la pièce** (trait noir). Entrer la valeur de la cote

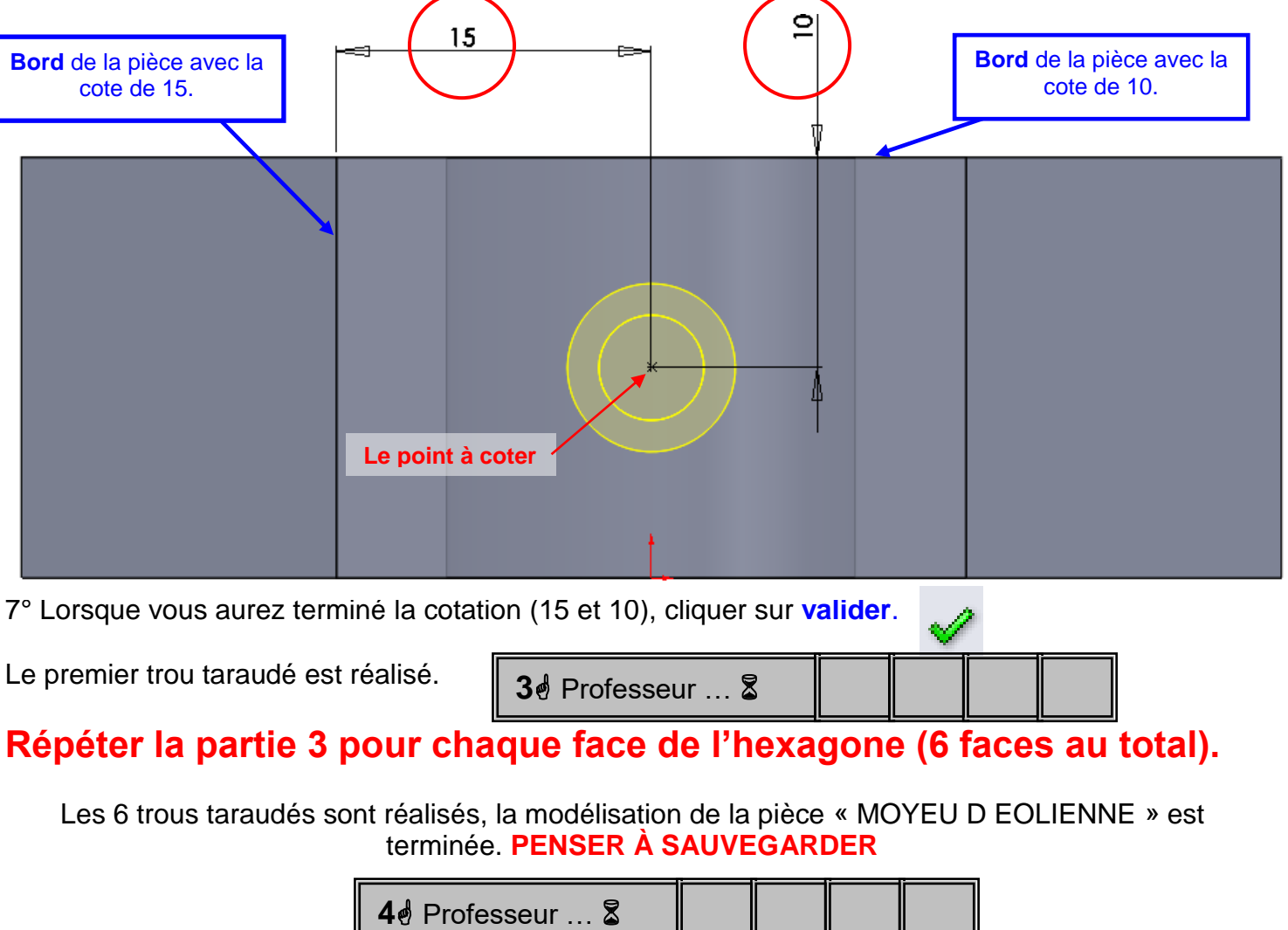

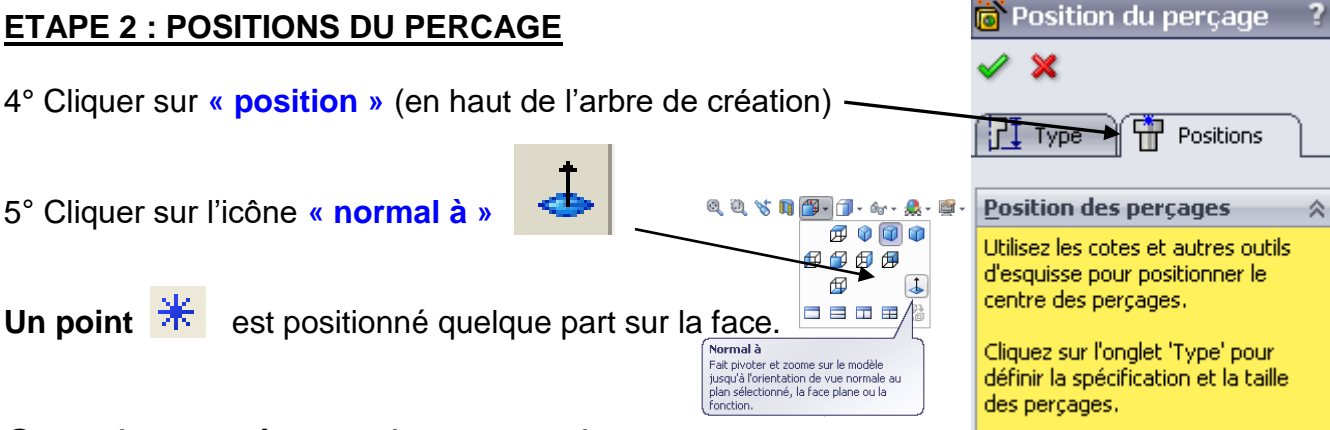

O Cotation intelligente